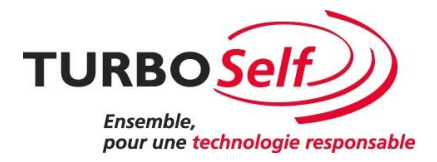

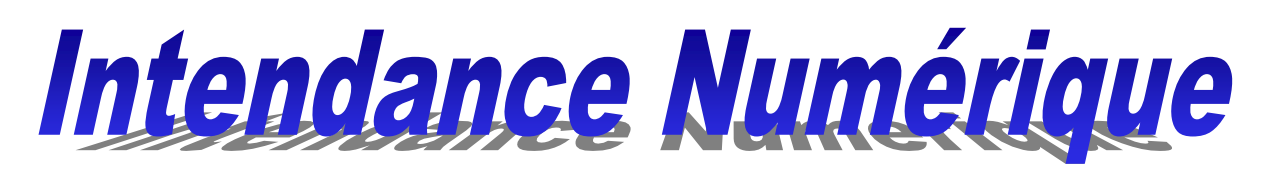

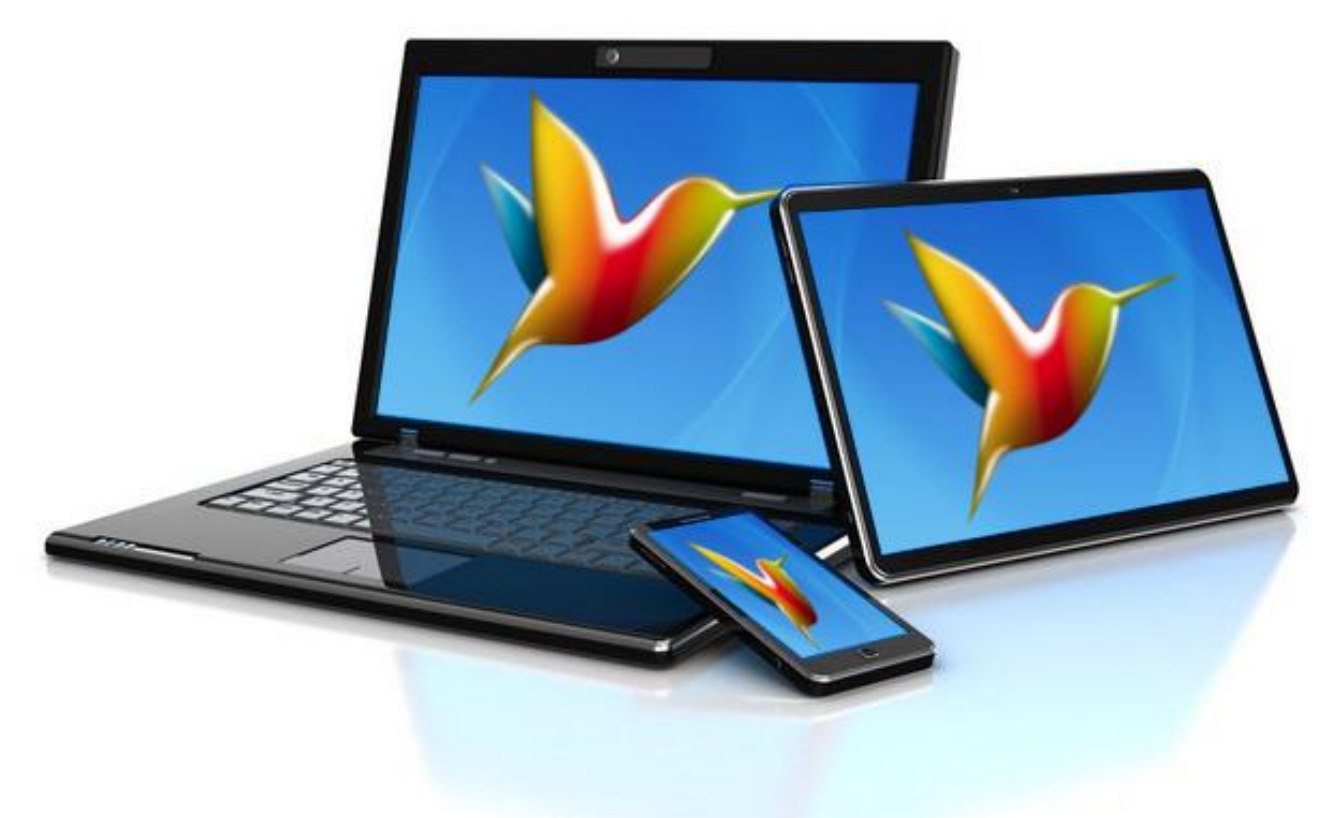

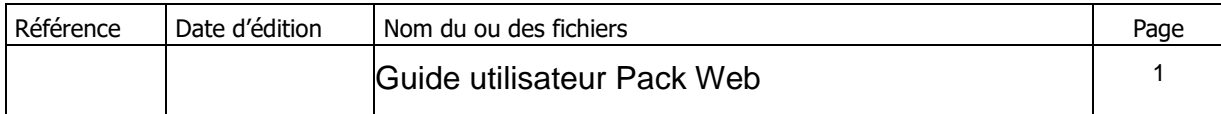

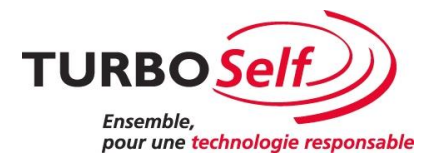

# **Sommaire**

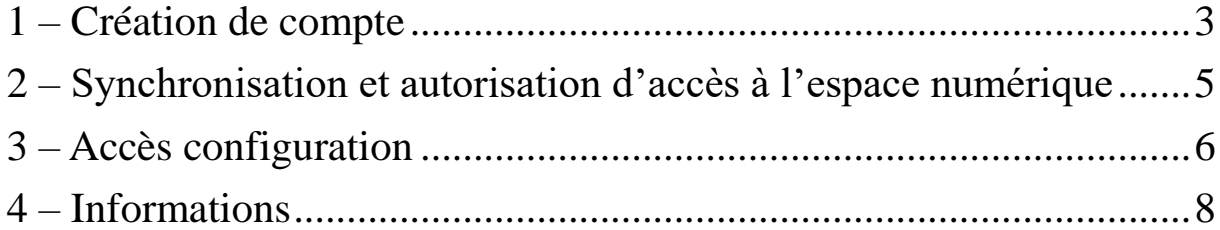

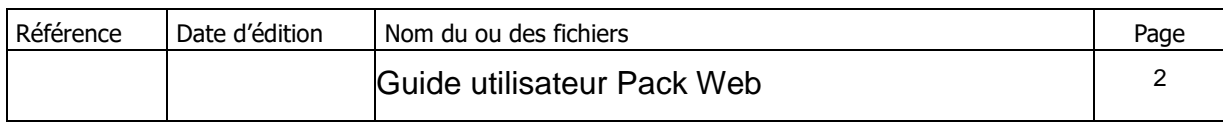

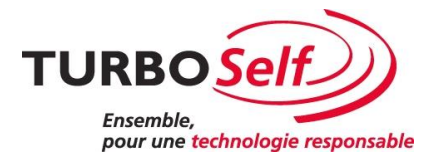

#### <span id="page-2-0"></span>**1 – Création de compte**

Pour qu'un parent, un élève ou un commensal effectue une demande de création de compte, il doit d'abord aller sur le site que nous vous avons fourni.

Pour fournir ce lien aux futurs utilisateurs, vous devez ajouter ce lien sur le site de votre établissement où le faire passer sur un document écrit.

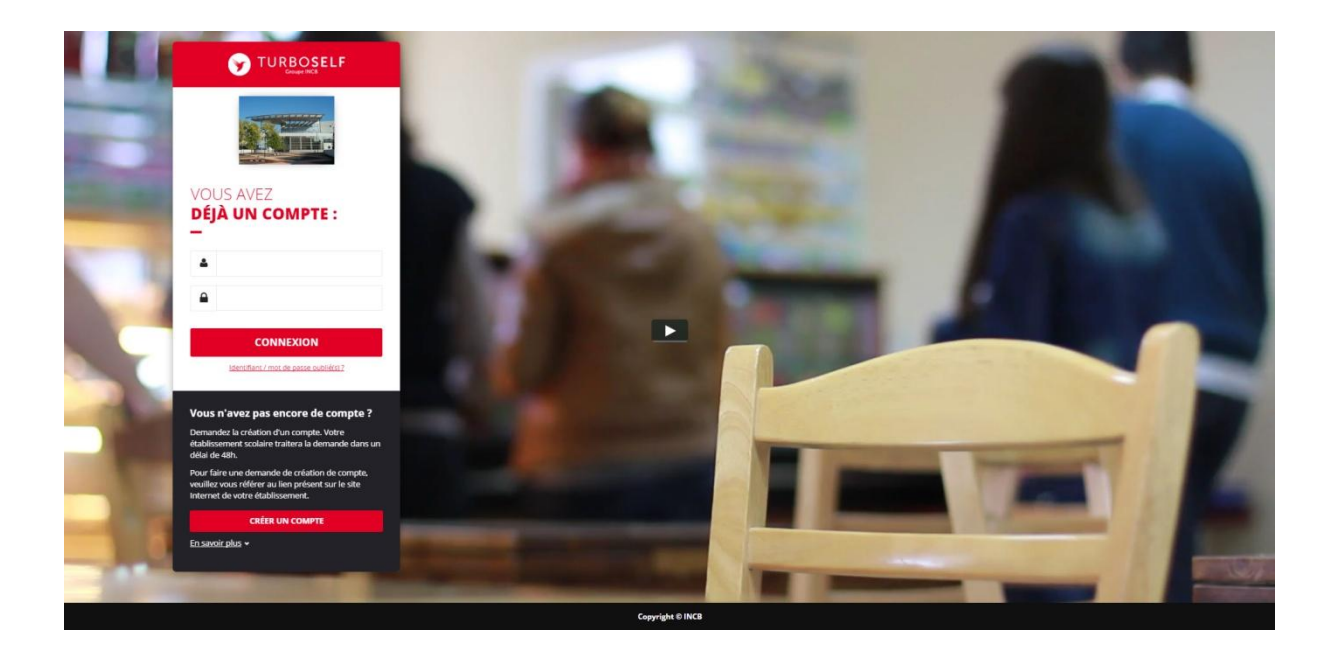

Quand l'utilisateur se trouve sur le site « Espace Numérique », il doit sélectionner « Créer un compte »

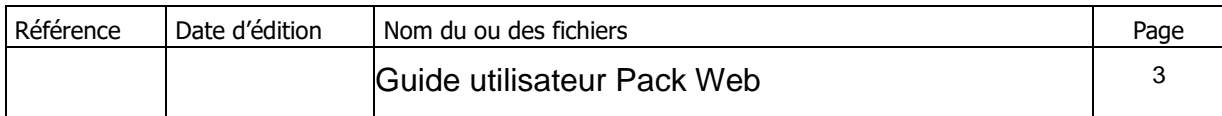

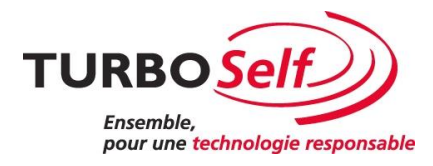

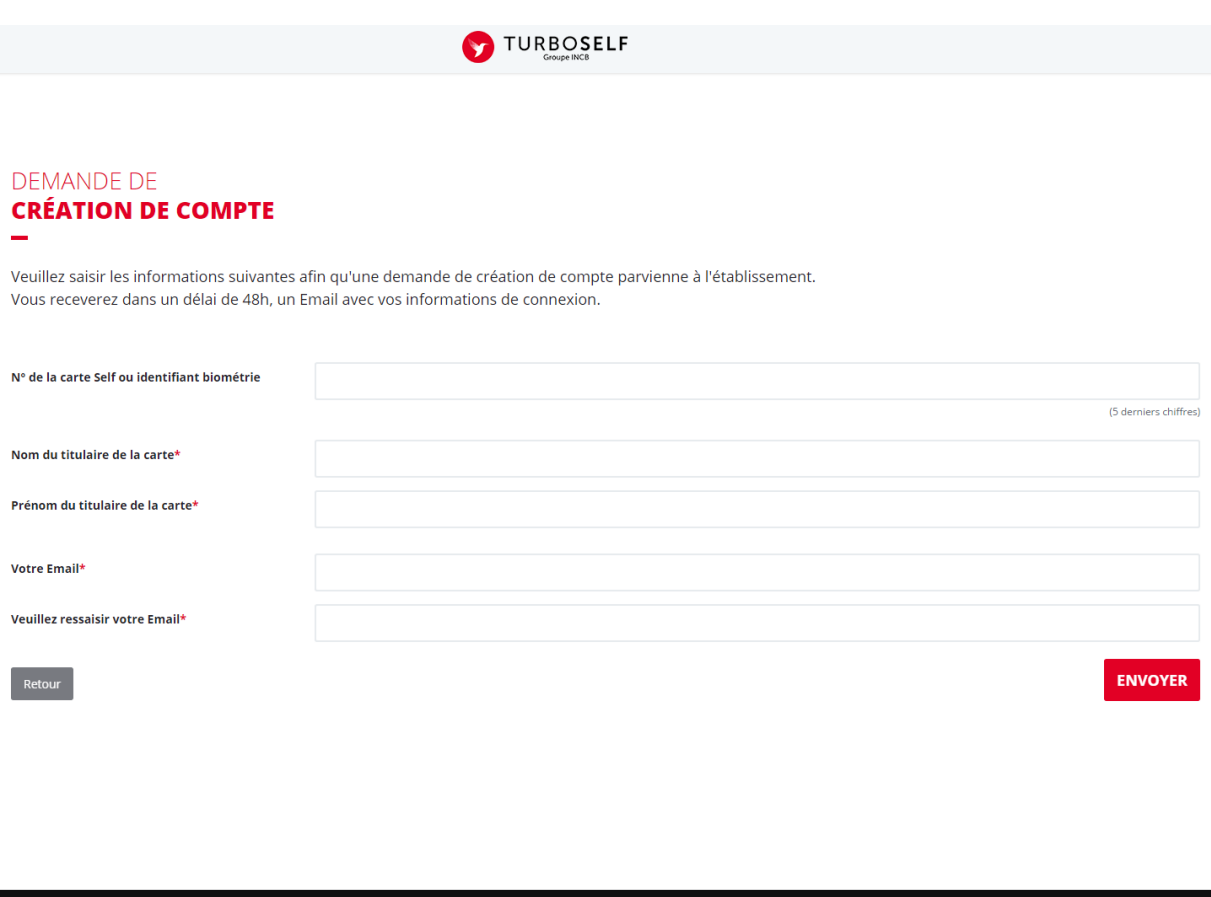

L'utilisateur renseigne les informations demandées (les 5 derniers chiffres de la carte self, Nom du titulaire de la carte, prénom du titulaire de la carte et un Email) puis

Copyright © INCB

clique sur « Envoyer

Il sera redirigé sur la page d'accueil avec le message suivant :

*« Merci pour votre demande d'ouverture de compte.*

*Nous vous communiquerons, dans un délai de 48 h, vos identifiants par Email. »*

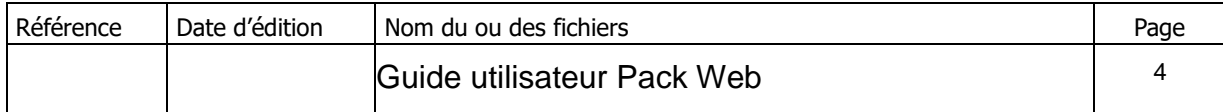

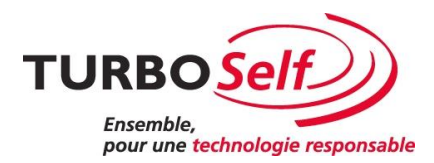

#### <span id="page-4-0"></span>**2 – Synchronisation et autorisation d'accès à l'espace numérique**

Après une synchronisation automatique (synchronisation qui s'effectue toutes les nuits) ou une synchronisation manuelle (dans TURBO-Self/Comptabilité/Espace numérique/Synchroniser maintenant).

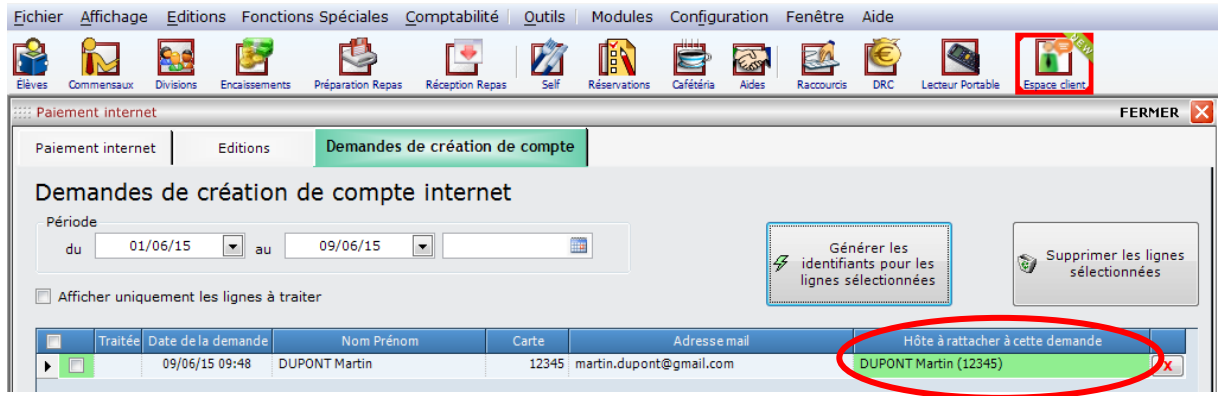

Pour retrouver les demandes de création de compte, dans le logiciel TURBO-Self onglet « Comptabilité » « Espace numérique » « Demande de création de compte ».

Vous devez vérifier que les hôtes rattachés à la demande correspondent bien. Une fois vérifié vous devez cocher les lignes que vous souhaitez traiter et cliquer sur le bouton « Générer les identifiants pour les lignes sélectionnées ».

Une page d'édition apparaîtra :

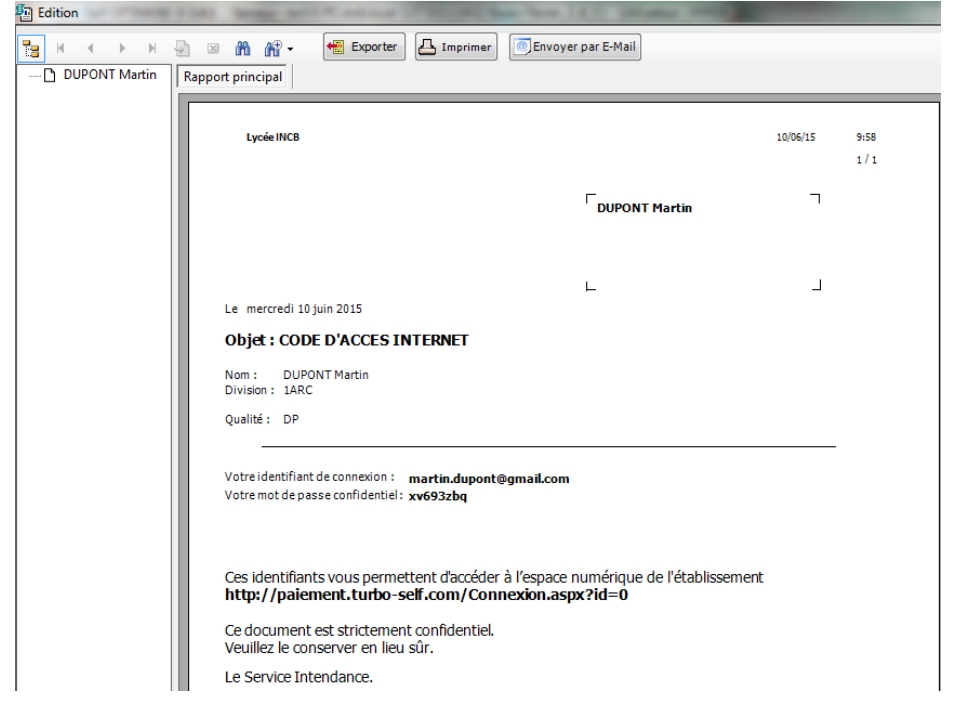

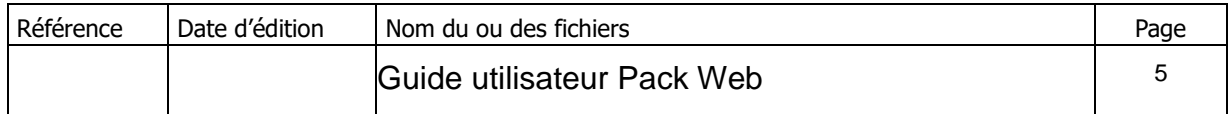

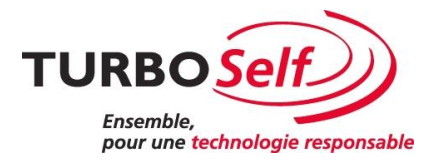

Sur la partie gauche apparaissent les personnes sélectionnées auparavant.

Pour envoyer par email les éditions, cliquer sur « Envoyer par E-Mail ». Cette édition communique les identifiants et mots de passe (qui pourront être modifiés par la suite)

Cette opération est à faire pour les prochaines demandes de création de compte.

#### <span id="page-5-0"></span>**3 – Accès configuration**

Vous pouvez paramétrer vous-même l'espace numérique, au menu « configuration » et « espace numérique ».

Sur l'écran ci-dessous, sélectionner l'établissement voulu et cliquer sur « Configurer l'espace numérique TURBO-Self ».

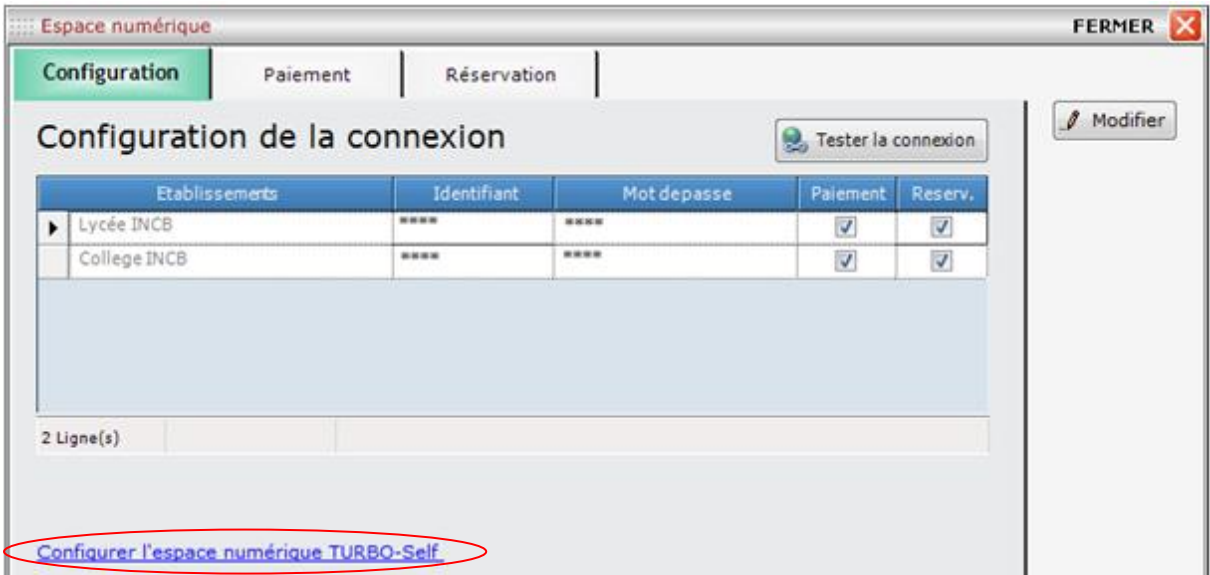

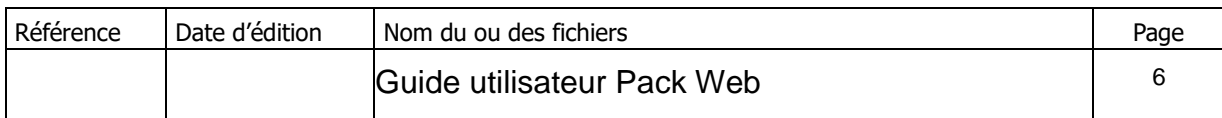

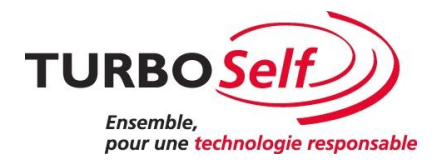

**ENREGISTRER** 

#### **CONFIGURER MON ESPACE NUMÉRIQUE**

 $Retour$ 

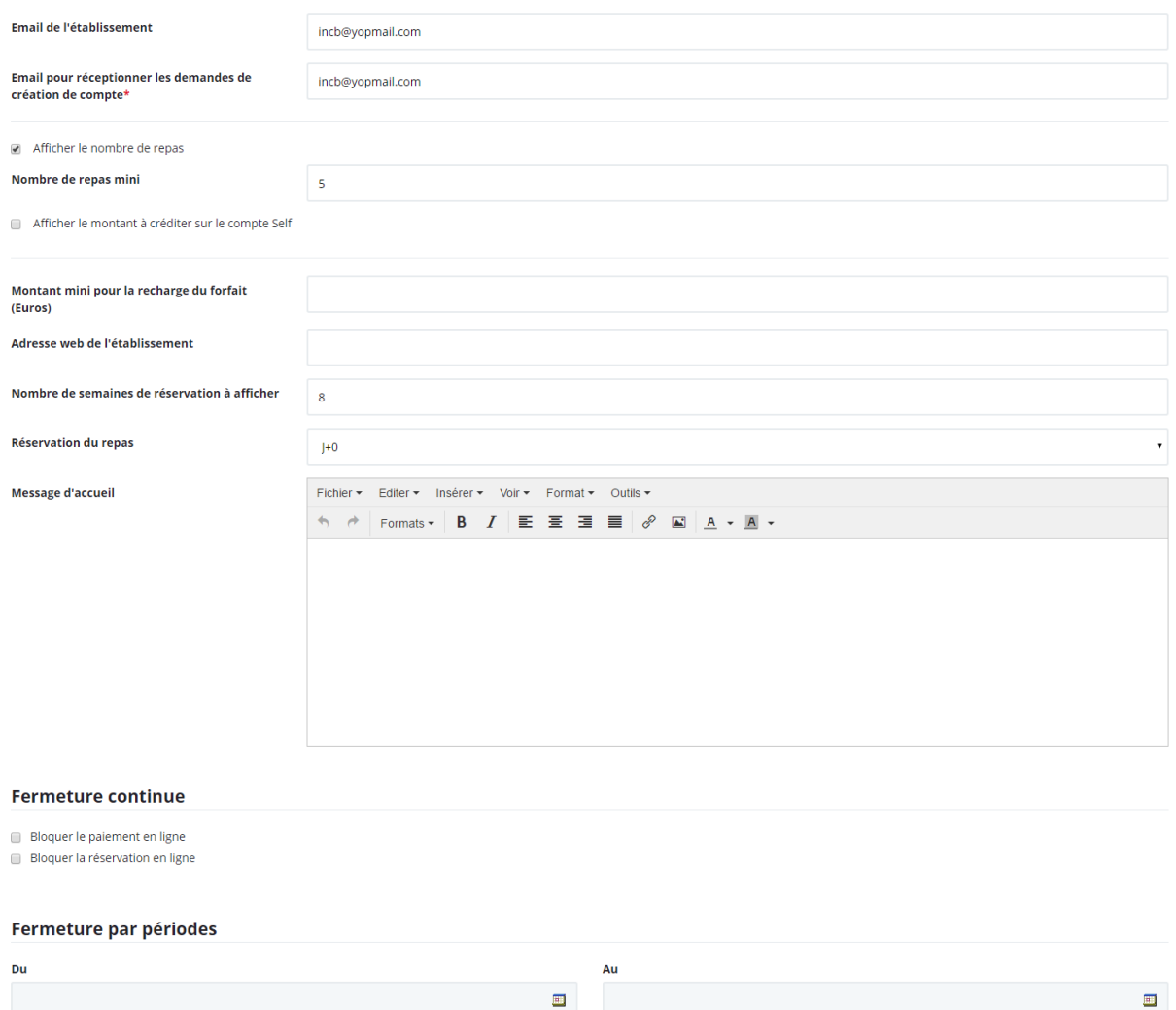

Vous pouvez modifier à tout moment ses informations. Vous avez la possibilité de bloquer le paiement en ligne ou la réservation en ligne en cochant la case appropriée.

 $\blacksquare$ 

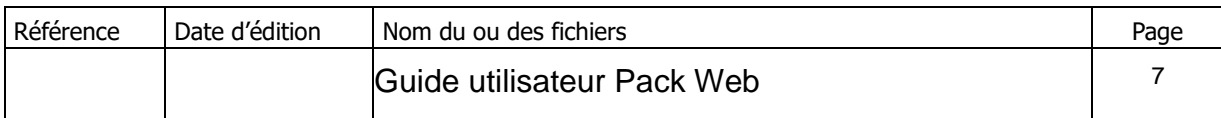

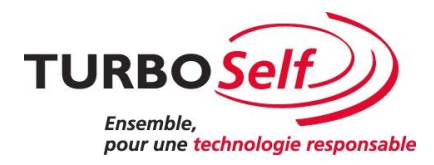

#### <span id="page-7-0"></span>**4 – Informations**

- Si un utilisateur a perdu son mot de passe, il a la possibilité de faire « identifiant \ mot de passe oublié(s) ? » depuis la page d'accueil du site. Le mail avec le nouveau mot de passe et directement envoyé a l'utilisateur qui a fait la demande, ce mail peut arriver dans les courriers indésirables.
- Possibilité de sortir un BE (Bordereau d'Encaissement) ou FQE (Fiche Quotidienne d'Encaissement) avec uniquement le moyen de paiement « paiement en ligne ».
- Pour que les élèves au forfait voient leur compte à créditer sur le site, il leur faut une créance et un avis détaillé validé.

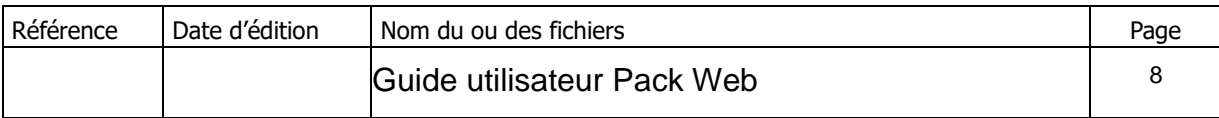